# **AUTOMATED DATA TRANSFER SYSTEM (ADT)**

# **USER GUIDE**

E-Filing for Insurance Companies

## **VERSION 3.9**

#### BANK of CANADA

OFFICE of the SUPERINTENDENT of FINANCIAL INSTITUTIONS

Effective December 2012

#### **IMPORTANT NOTICE**

**Please call the Bank of Canada ADT Helpline (613)-782-8318 for assistance with any problems you might encounter with the use of the ADT system. If the matter is urgent or data related users may also call 613-990-1889**

## **Table of Contents**

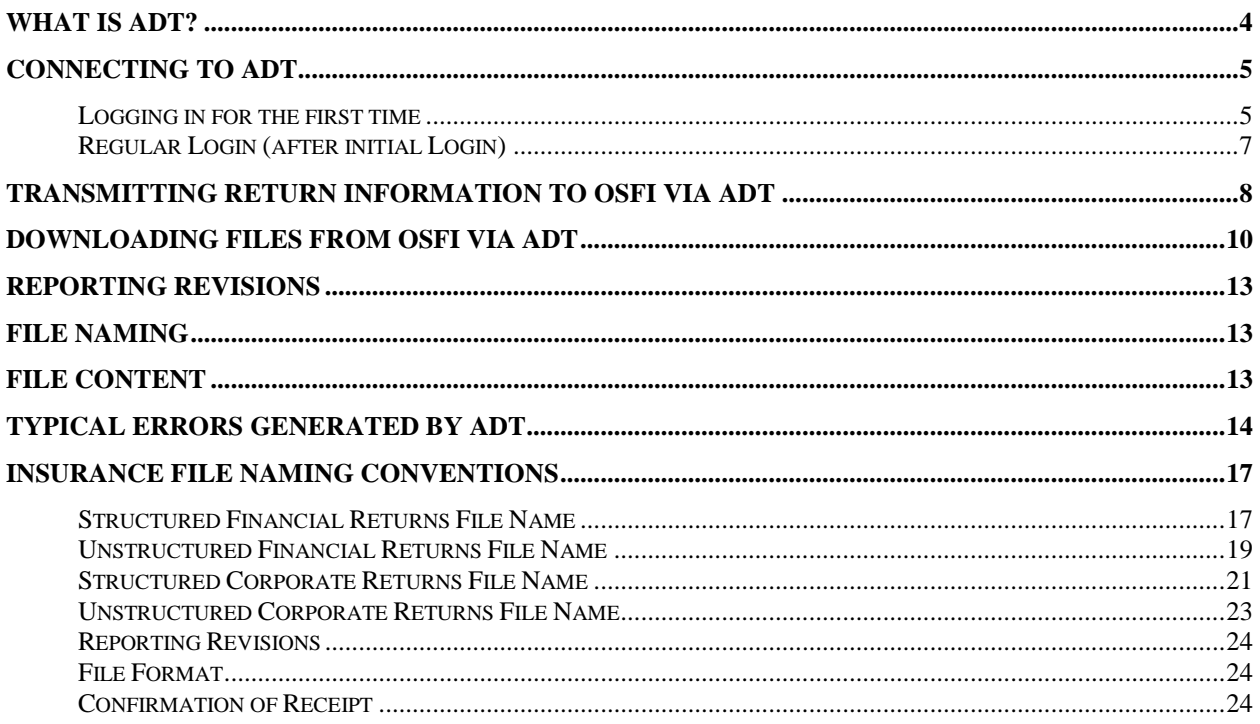

#### <span id="page-3-0"></span>**What is ADT?**

The Automated Data Transfer System, (ADT), is a web portal to facilitate electronic returns information exchange between the Federally Regulated Financial Institutions (FRFI) and the Office of the Superintendent of Financial Institutions (OSFI). ADT will replace diskette filing of returns information and provide a low cost, immediate returns filing option. Files transmitted and received through ADT are securely exchanged over the Internet using 128 bit encryption. The ADT System documentation provides a detailed file-naming convention that files submitted to OSFI must comply with.

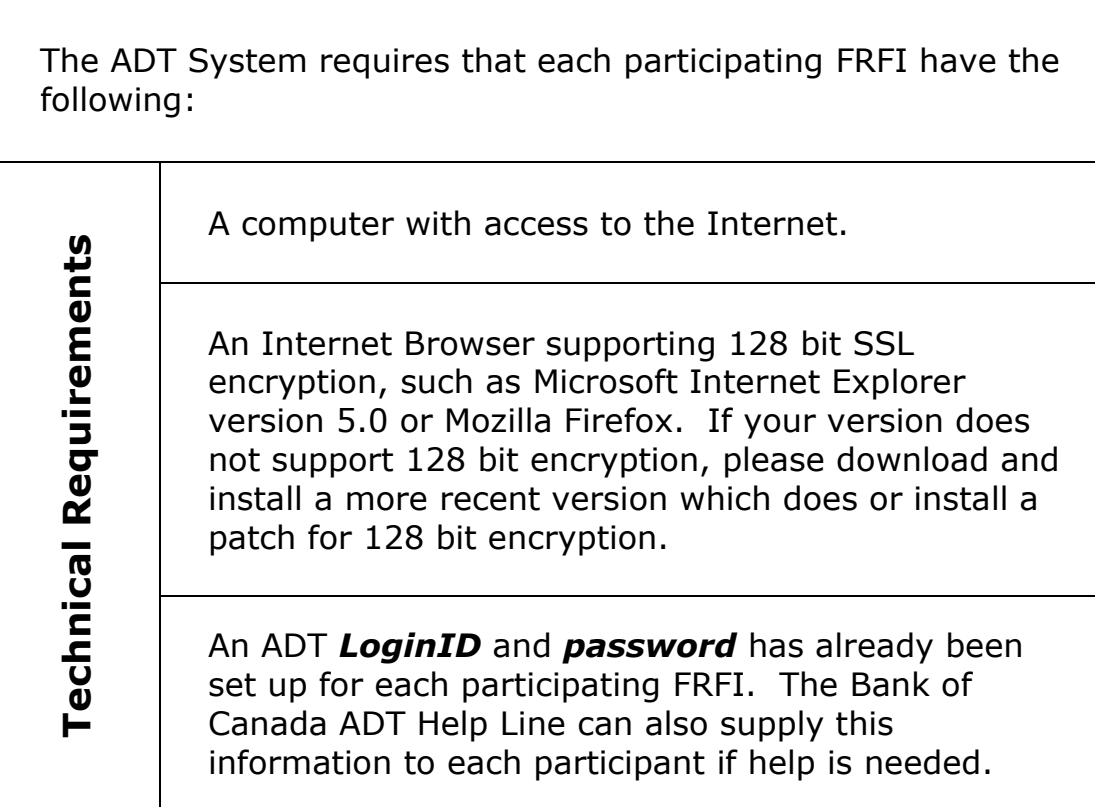

#### <span id="page-4-0"></span>**Connecting to ADT**

The ADT system allows FRFIs to exchange returns information with the OSFI securely over the Internet. To accomplish this, users must navigate their Web Browser to the ADT Web portal hosted at the Bank of Canada. Users are then required to login to the ADT Web Portal using a unique *LoginID* and *password*. This establishes a secure session using SSL (Secure Sockets Layer) 128 bit encryption to ensure data confidentiality and integrity. The ADT web server is secured by a public digital certificate to provide site identity.

Your default *LoginID* will be as follows:

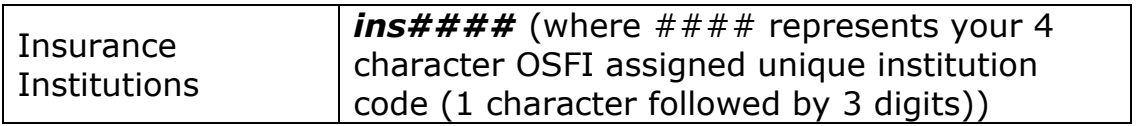

#### <span id="page-4-1"></span>*Logging in for the first time*

The initial *password* has already been assigned to you by the Bank of Canada and is identical to the *LoginID*. You will be required to change the *password* when you log onto the ADT Web Portal for the first time. The ADT Web Portal Login is case sensitive and will only accept a lowercase *password* and *LoginID*. If you have problems with your initial *password* contact the ADT Help Line at (613)-782-8318

- 1. Open your web browser (e.g. Internet Explorer, Mozilla Firefox).
- 2. Type the following Web URL into your browser Address field:

[https://adtwww.bank-banque-canada.ca](https://adtwww.bank-banque-canada.ca/)

Note: You may want to save this as a bookmark for easy reference.

3. On the main ADT screen, click on "**To login for the first time or to create a new password**". (For all future login, follow the instructions below under Regular Login.)

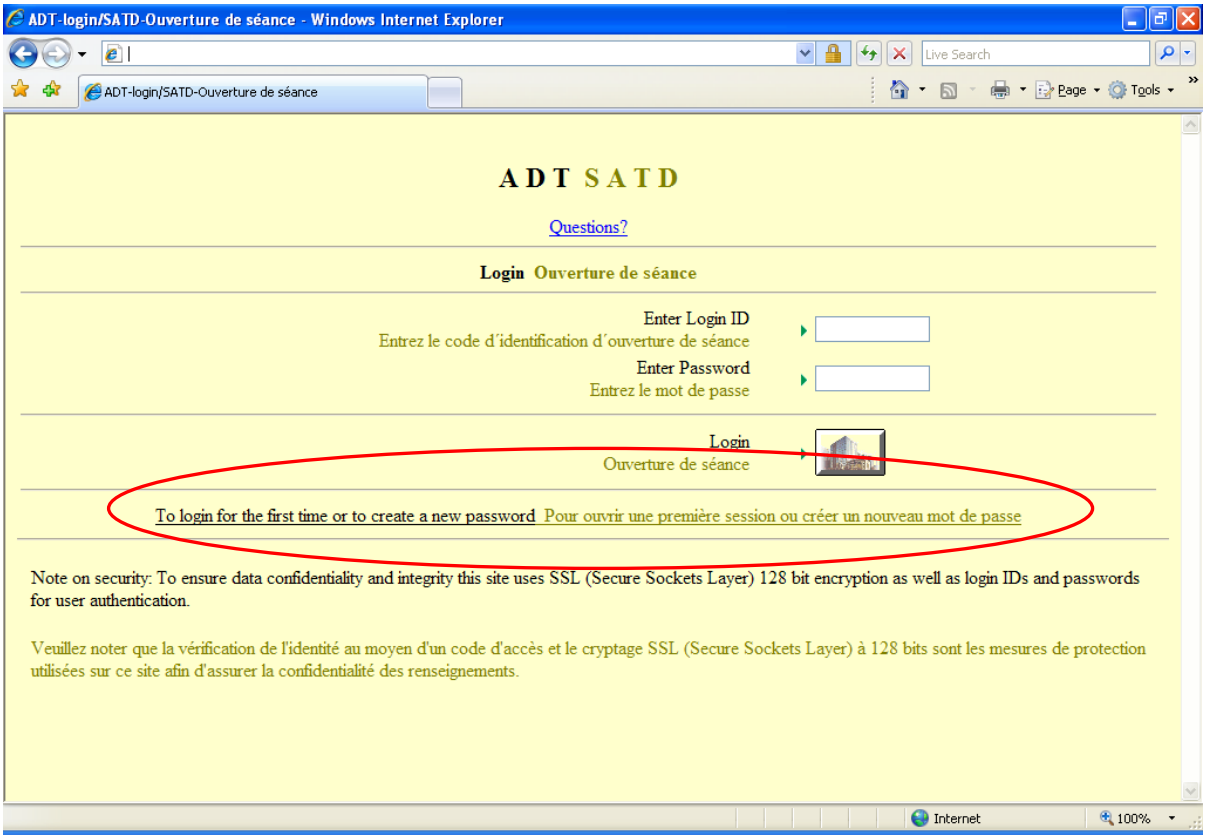

- 4. On the next screen, login using your default *LoginId*/*Password* and then proceed to change your password.
- 5. The new *Password* can be any length, but for security reasons, please use a *Password* which is at least 6 characters in length with a combination of lower case characters, numbers and/or symbols.
- 6. Click the **Login** button.

## <span id="page-6-0"></span>*Regular Login (after initial Login)*

- 1. Open your web browser (e.g. Internet Explorer, Mozilla Firefox)
- 2. Type the following Web URL into your browser Address field: [https://adtwww.bank-banque-canada.ca](https://adtwww.bank-banque-canada.ca/adt.cgi)

Note: You may want to save this as a bookmark for easy reference.

- 3. Enter your *LoginID* and *password*.
- 4. Click the **Login** button.

## <span id="page-7-0"></span>**Transmitting Return Information to OSFI via ADT**

- 1. Login into the ADT Web portal as described above.
- 2. The Upload/Download screen will be displayed. Please enter the name of the file containing the return data to be transmitted to the Bank of Canada/OSFI. This can be done by clicking on Browse and selecting a file or by entering the path and filename in the space provided under the section called "**Uploads**"

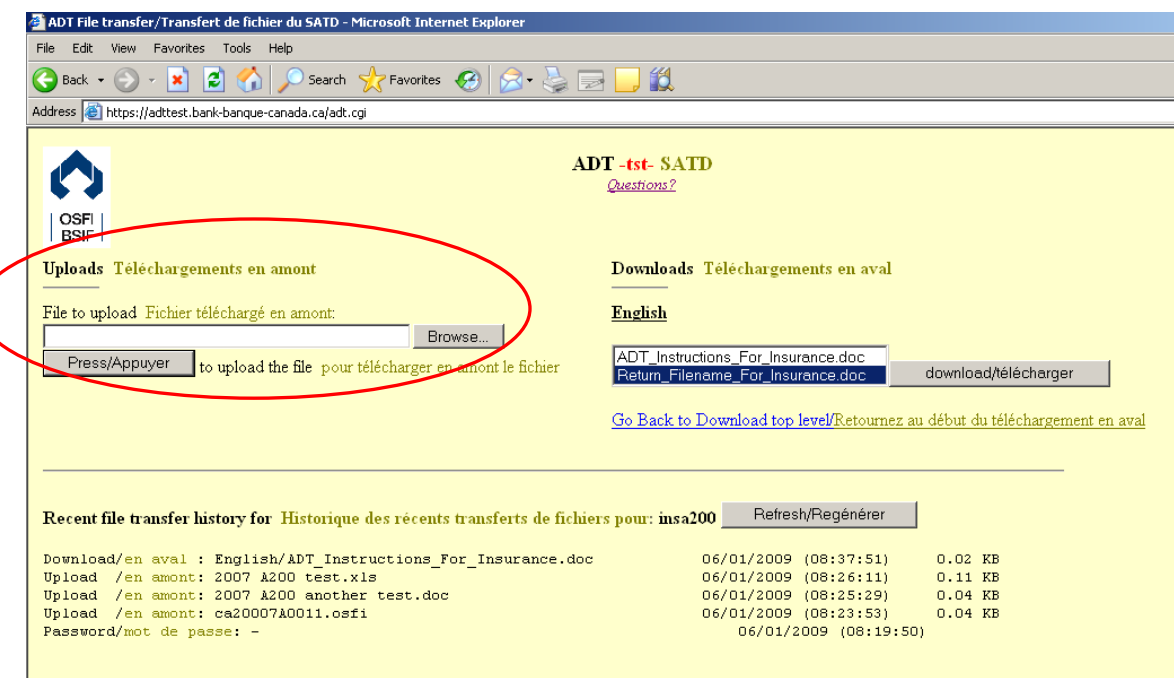

You can use the **Browse** window to find the path and file of the return data. Select the file you intend to upload and press **Open**.

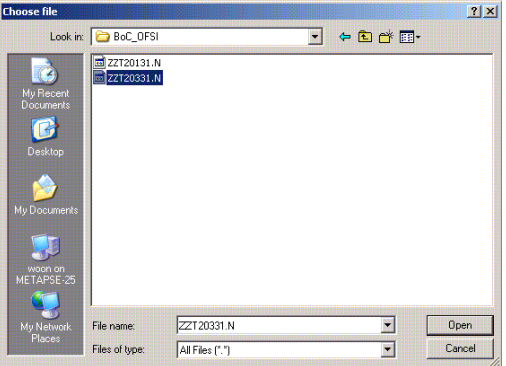

3. When the file to be uploaded has been selected click on the **Press**  button to upload the file. A confirmation will be received after each upload and the details of the upload will be added to the Recent Upload/Download History log at the bottom of the screen.

Note: The upload process could take some time depending on your internet connection speed.

4. You can only upload one file at a time, Repeat steps 4 through 6 for each file to be transmitted to OSFI.

## <span id="page-9-0"></span>**Downloading files from OSFI via ADT**

**OSFI may provide information that will help with returns loading and validation. This information can be downloaded from the same ADT website where the returns are uploaded.** 

- 1. Login into the ADT Web portal as described above.
- 2. The **Upload/Download** screen will be displayed. Click on the required directory below the section called **Downloads**.

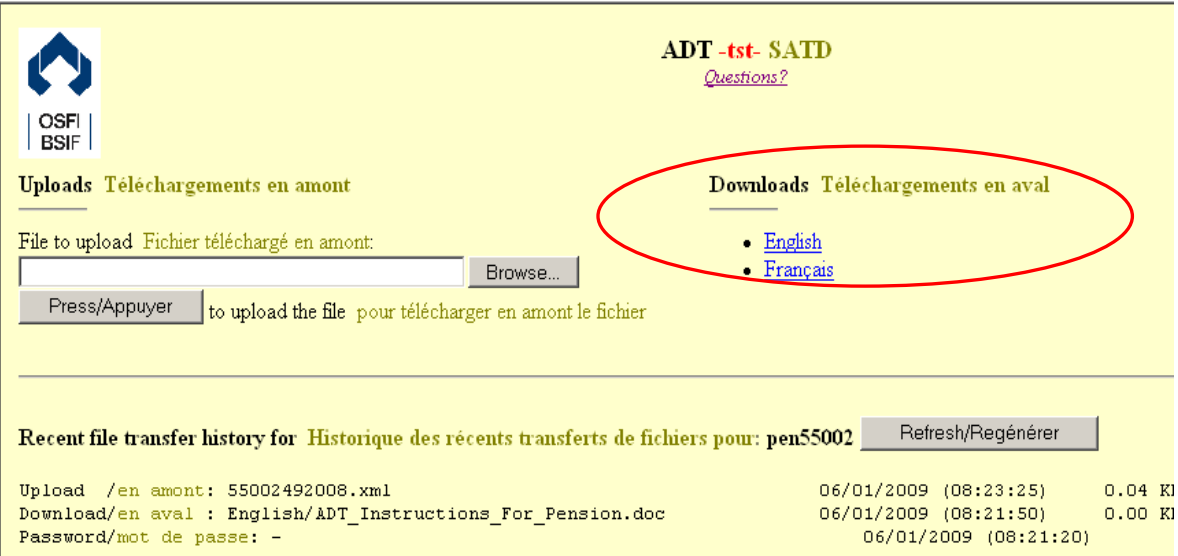

#### 3. Select **English** or **French**

4. A list of filenames will appear. Select the one you wish to download (in the example below the filename is ADT Instructions For Insurance.pdf) and click the button labeled **download.**

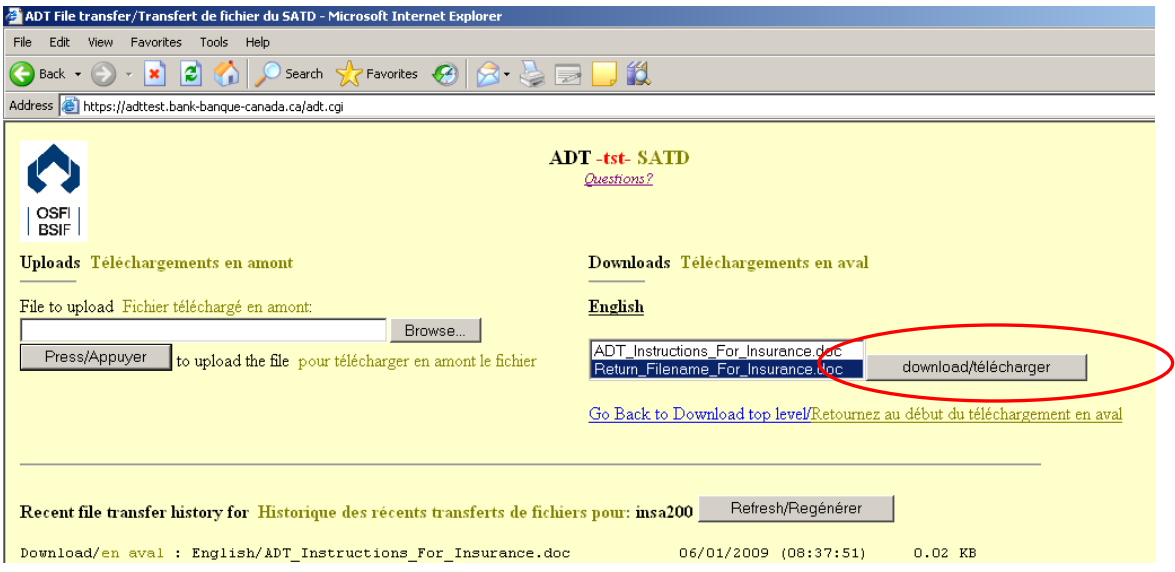

5. The "**File Download**" window will appear giving you the option to Open the file or to Save it to your computer. The "**File Download**" window you see may be slightly different than the one below depending on your version of the browser.

6. Determine the location where you want to save the downloaded file. Use "**Save As**" to change either the path or filename. Click "**Save"** to initiate the download.

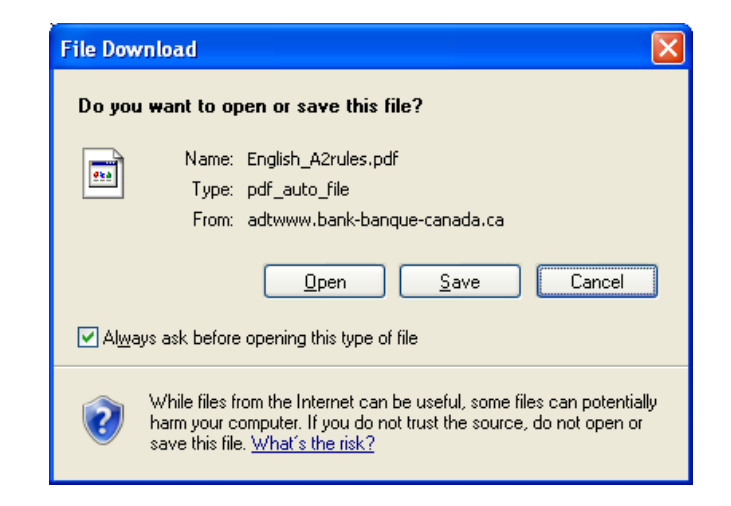

**Note**: Your version of the browser may generate a filename with a double extension (such as aggdata.pc.pc). To ensure that the download file will not be lost please check carefully the default name your browser generates and if necessary, override it by entering your own filename.

- 7. If you selected "**Save**" you will receive a confirmation when the file has been downloaded successfully. If either "**Save**" or "**Open**" is chosen an entry showing details of the download will also be displayed in the Recent Upload/Download History log in ADT once you press the Refresh button.
- 8. Repeat steps 4 and 5 for each file you wish to download from the ADT Web Portal

## <span id="page-12-0"></span>**Reporting Revisions**

When revising structured financial returns, it is necessary to resubmit the complete return, revised items as well as unrevised data points previously submitted. Revisions should be submitted through ADT.

#### <span id="page-12-1"></span>**File Naming**

The names of files being submitted to ADT must have the correct format. Files that fail to meet the correct format will be rejected by the system. This format is defined in the Appendices of this document

The format of the file name will depend on the file type being submitted, the period for which it is being submitted and your OSFI assigned unique institution code. Please review the appropriate File Naming Conventions for details and examples

**Note:** The software packages used by Insurance Institutions and Private Pension Plans to produce some regulatory returns will automatically define the names of files on your behalf. These packages have been designed to comply with OSFI File Naming conventions.

#### <span id="page-12-2"></span>**File Content**

Structured Financial Returns produced by software vendor packages are designed to comply with OSFI defined returns structures. Modifications to these returns resulting in not compliance will not be rejected by the ADT Web Portal. However, as these files are received and validated by OSFI, non-compliance will result in these returns being **rejected**.

## <span id="page-13-0"></span>**Typical Errors Generated by ADT**

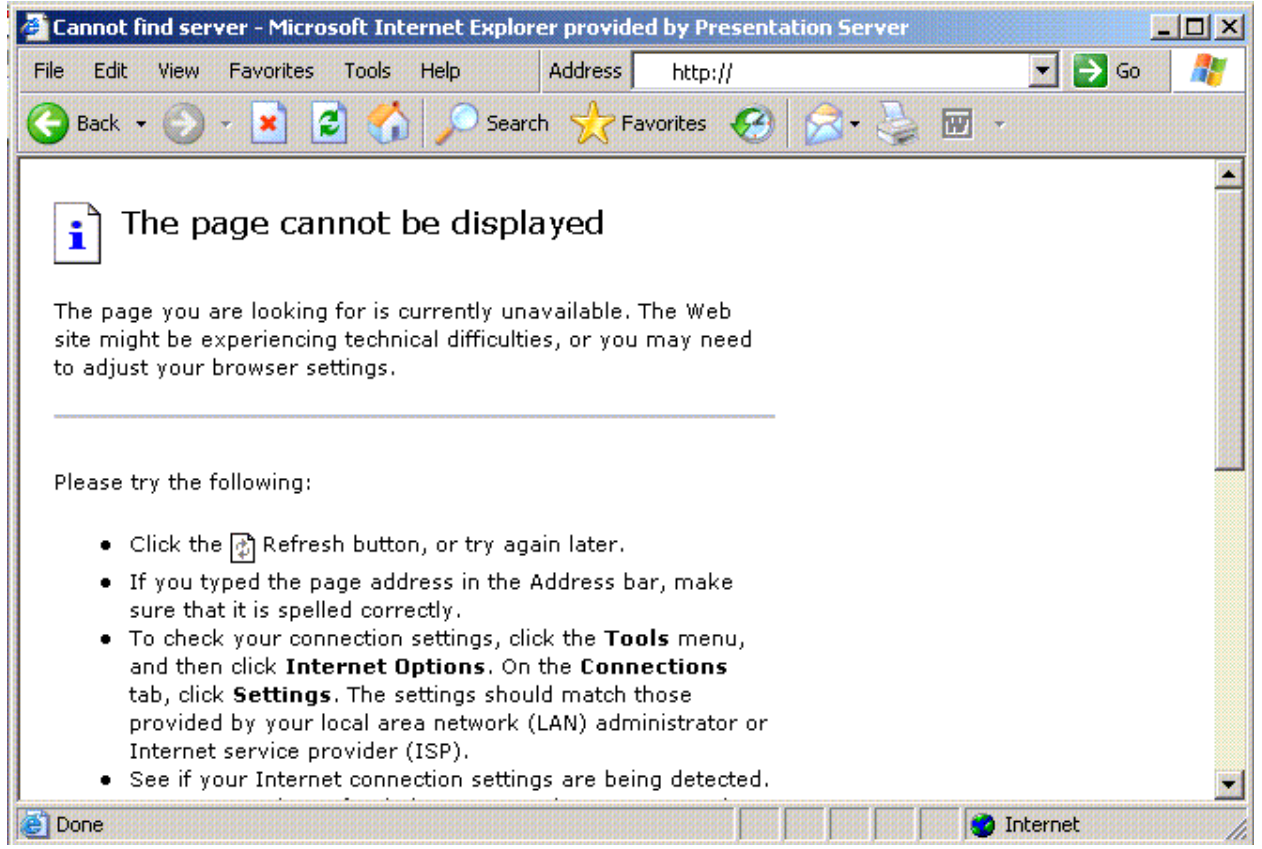

This error indicates that the URL was entered incorrectly. Re-enter the URL. Check to ensure that https has been entered. If this message persists, please call the ADT helpline.

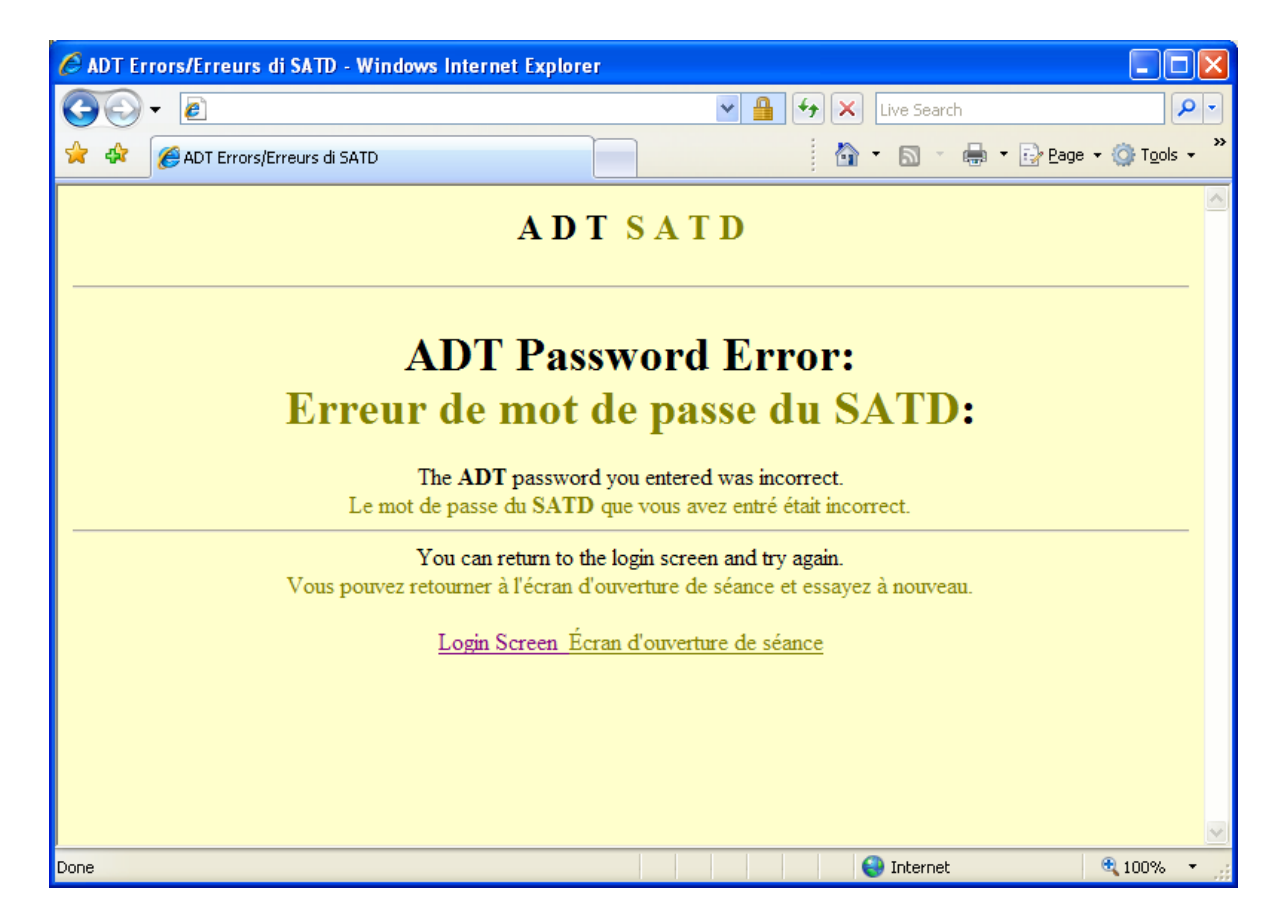

This error indicates you entered an incorrect password. Please click on **Login Screen** and re-enter your *LoginID* and *password*. If you are unable to enter the correct password, please call 613-782-8318 at the Bank of Canada and your password will be reset.

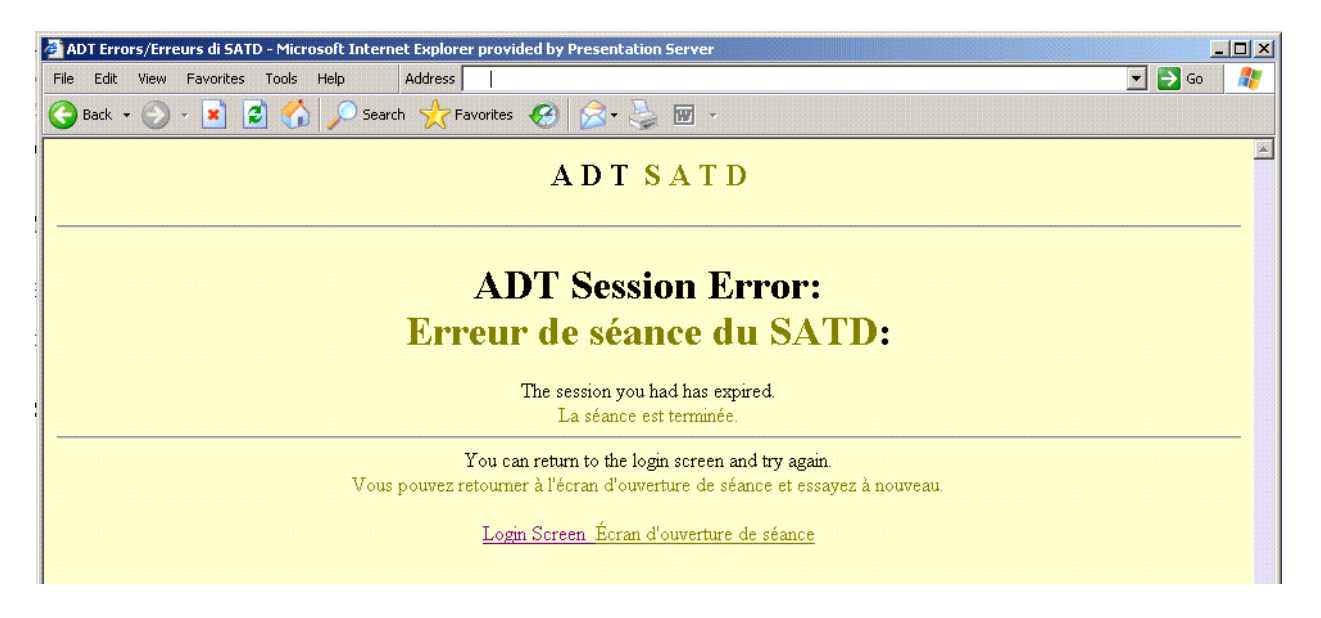

This error indicates your session on the web server has timed out. This typically happens after 30 minutes of inactivity. Please click on **Login Screen** and re-enter your *userid/password*.

If you receive the message "**Page cannot be displayed**" please try one of the following to resolve the problem:

- 1. Deleting all the temporary files from the cache
- 2. Erasing and re-typing the URL
- 3. Rebooting your computer
- 4. Signing on from another computer

## <span id="page-16-0"></span>**Insurance File Naming Conventions**

In preparation for electronic returns submissions to OSFI, through the ADT Web Portal, Federally Regulated Insurance Institutions must prepare returns submission according to a standard naming convention. This naming convention is defined below for all returns types currently submitted to OSFI. Returns that are prepared through use of software packages produced by third party vendors have been configured to comply with these file naming conventions. Manually prepared returns must apply the appropriate file naming convention or returns will be rejected upon submission.

#### <span id="page-16-1"></span>*Structured Financial Returns File Name*

The following return types are subject to the File Naming convention for Structured Financial Returns:

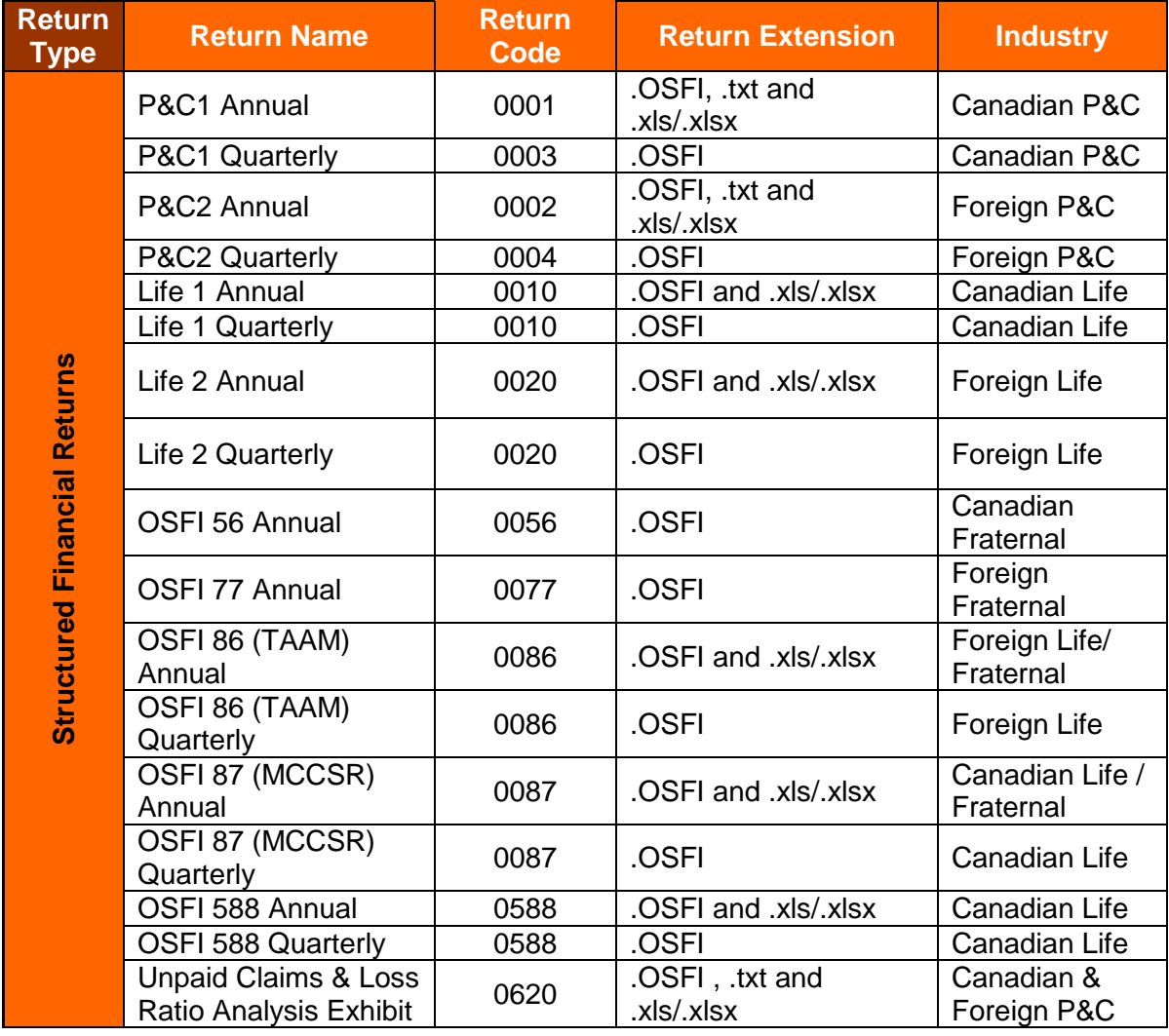

The file name for this type of return should be structured according to this table.

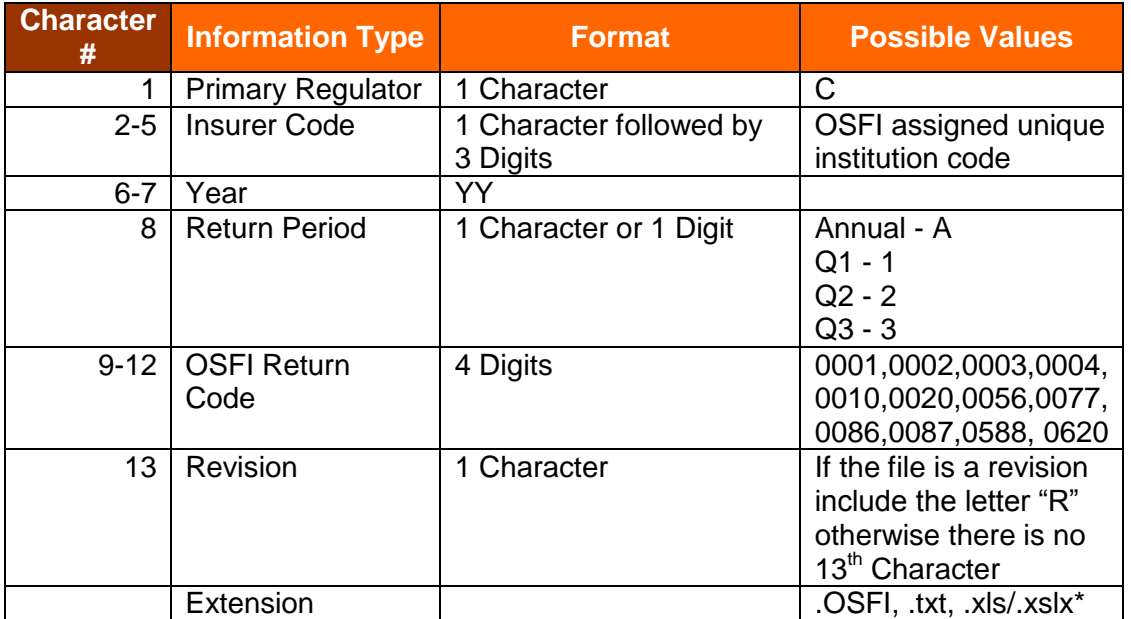

\* The .xls/.xlsx files only applies to the Annual Return filing.

The following examples are some possible file names based on this file naming convention

- e.g. *CF00109A0001.OSFI* e.g. *CF00109A0001.xls*
- e.g. *CF0010910003R.OSFI e.g. CF00109A0001.xlsx*

## <span id="page-18-0"></span>*Unstructured Financial Returns File Name*

The following return types are subject to the File Naming convention for Unstructured Financial Returns

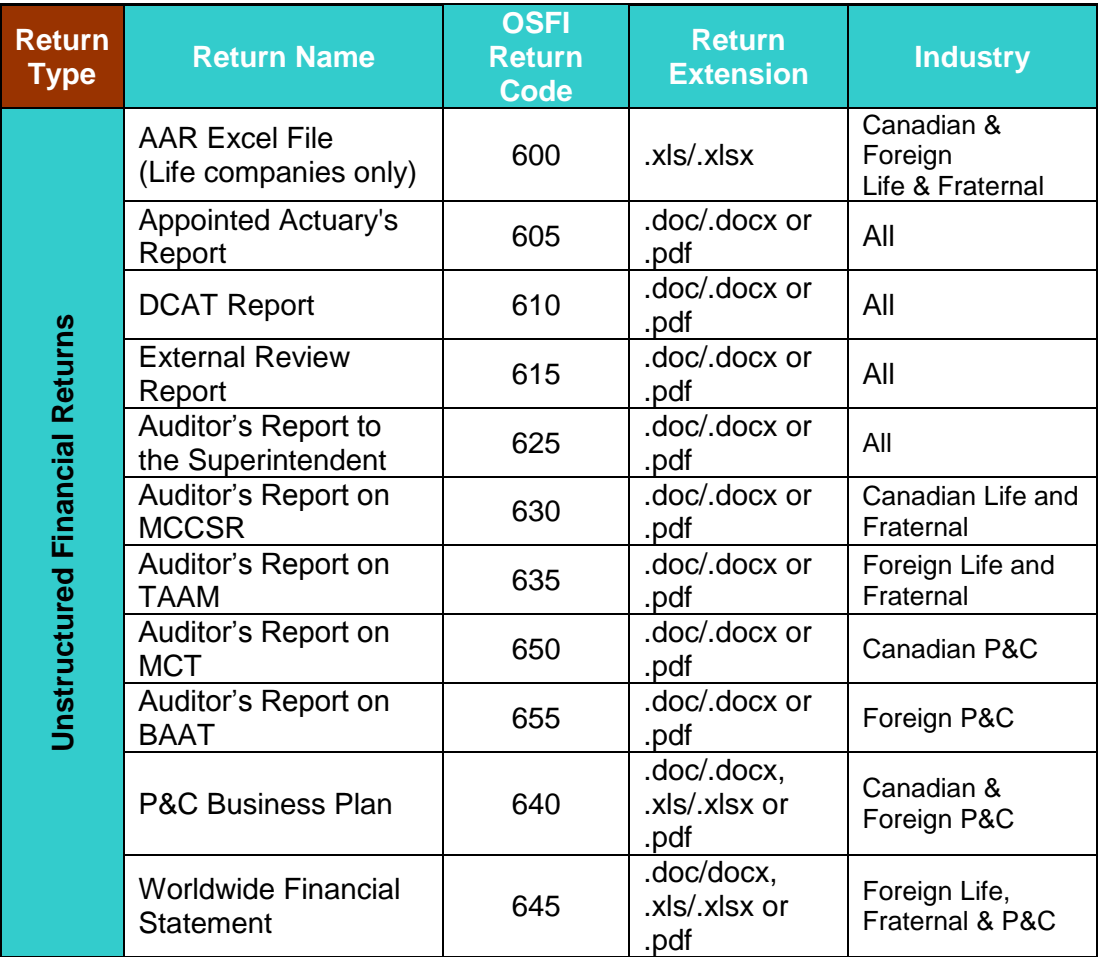

The file names for this type of return should be structured according to this table.

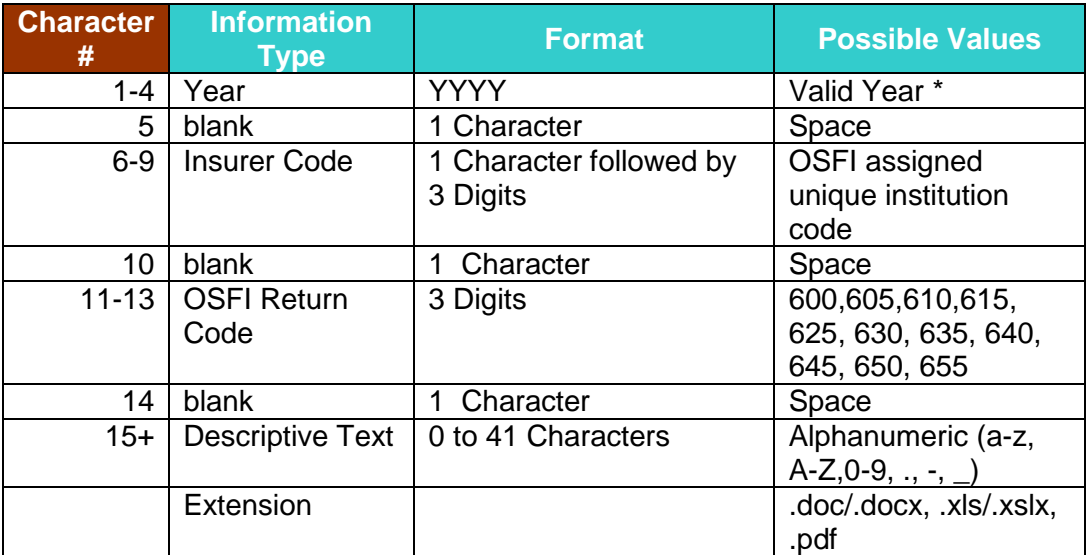

\* For filing purposes for the DCAT only, the "year" should be the year in which it is presented to the board, not the year on which the report is based. e.g. The report based on 2008 data should be filed as the 2009 report.

The following examples are some possible file names based on this file naming convention

- e.g. *2010 F001 615 External Review Report.PDF*
- e.g. *2011 D001 600.xls*
- *e.g. 2011 D001 600.xlsx*
- *e.g. 2011 D001 625.doc*
- *e.g. 2001 D001 625.docx*

*Note: Special Characters such as &, ', # will be rejected by the system*

#### <span id="page-20-0"></span>*Structured Corporate Returns File Name*

The following return types are subject to the File Naming convention for Corporate Annual Returns.

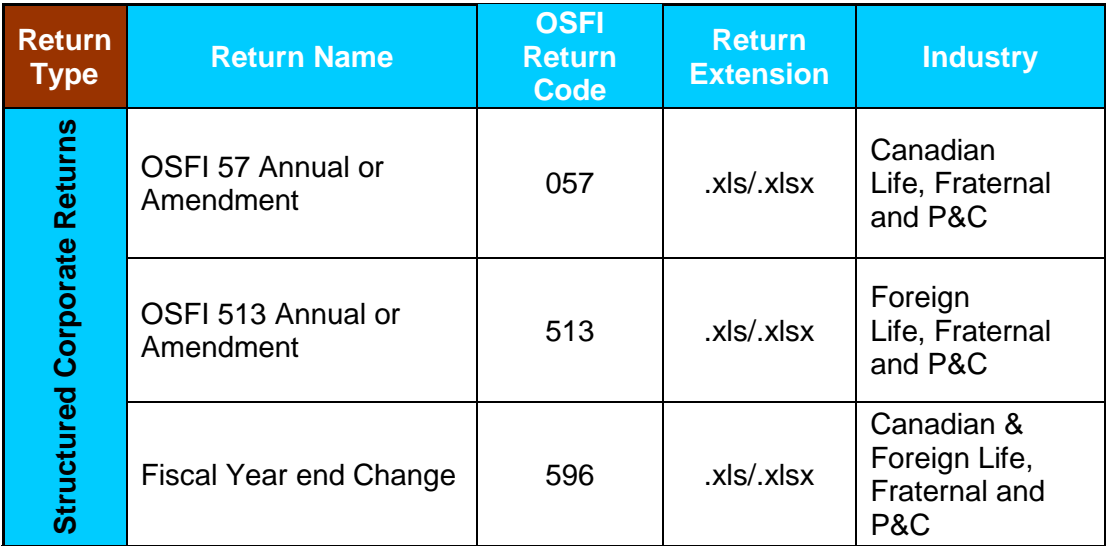

The file names for this type of return should be structured according to this table.

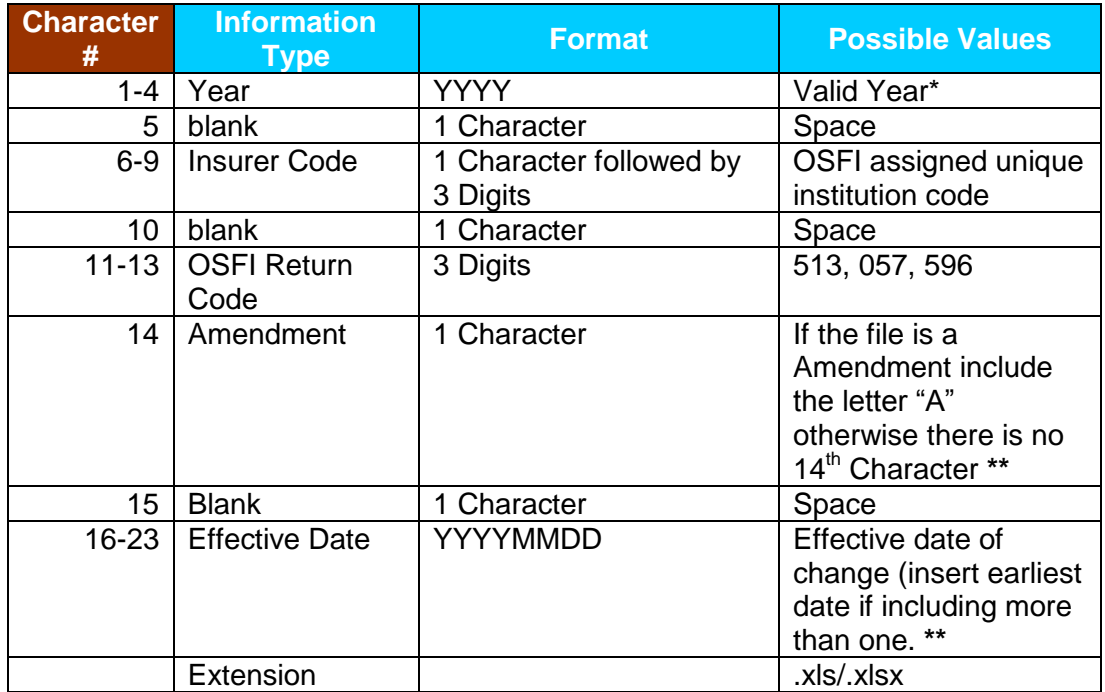

- **\* For the annual return, the valid year is always based on the previous fiscal year. For the "amendment" return, the valid year is always based on the current fiscal year.**
- **\*\*Not applicable to the OSFI 596 return**

The following examples are some possible file names based on this file naming convention:

- 
- 
- e.g. 2011 F001 596.xls

e.g. *2011 F001 057.xlsx* e.g. 2012 F001 057A 20120114.xls

e.g. *2011 D001 513.xls* e.g. 2012 D001 513A 20120221.xlsx

#### <span id="page-22-0"></span>*Unstructured Corporate Returns File Name*

The following return types are subject to the File Naming convention for Unstructured Financial Returns

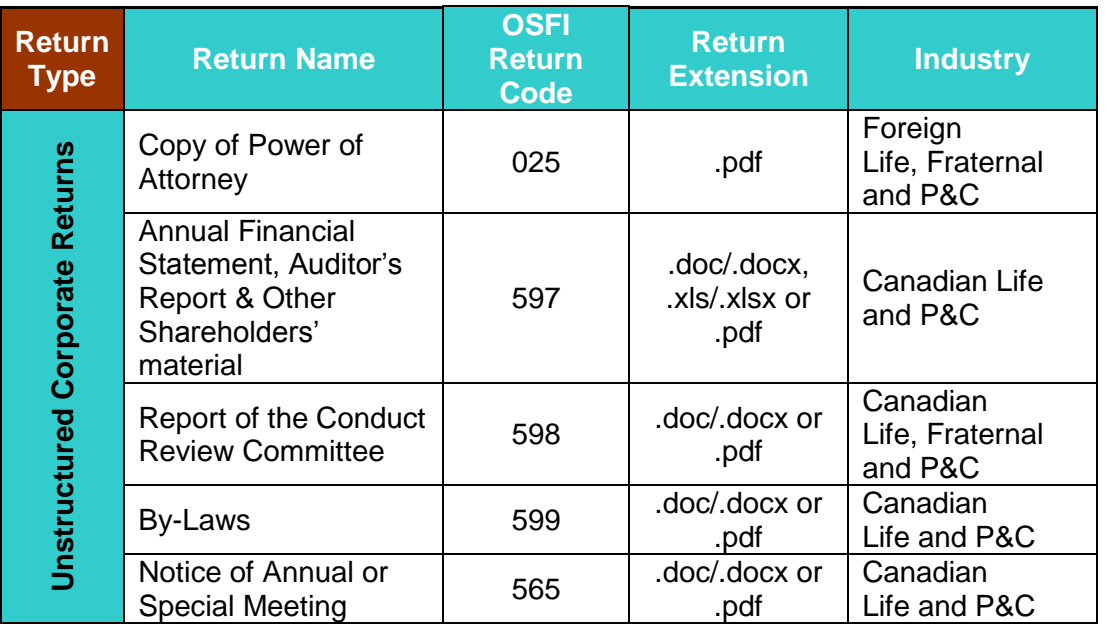

The file names for this type of return should be structured according to this table.

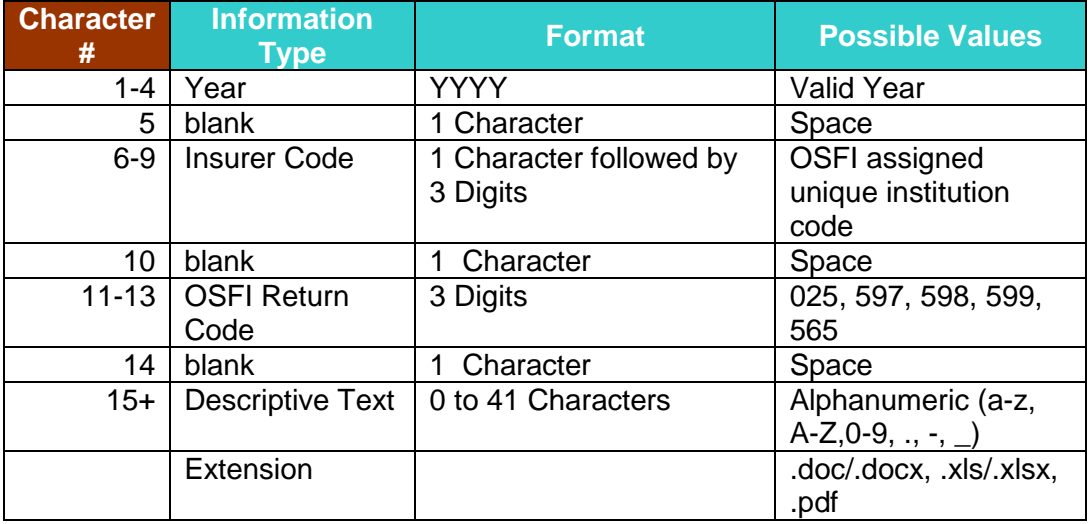

The following examples are some possible file names based on this file naming convention:

e.g. *2010 F001 025.pdf e.g. 2010 D001 597.xls*

*e.g. 2010 D001 565.docx e.g. 2010 D001 597.xlsx*

e.g. *2010 D001 598 ConductReviewCttee.doc*

#### <span id="page-23-0"></span>*Reporting Revisions*

When revising corporate returns, it is necessary to resubmit the complete return, revised items as well as unrevised data points previously submitted. Revisions should be submitted through ADT.

#### <span id="page-23-1"></span>*File Format*

Corporate Returns must be filed in the specified format as indicated on the tables under Structured and Unstructured Corporate Returns File Name. Modifications to the format or file naming convention will result in non-compliance and will be rejected by the ADT Web Portal.

#### <span id="page-23-2"></span>*Confirmation of Receipt*

An email confirming receipt of corporate returns is not generated by the ADT Web Portal. Once your file has been successfully uploaded and appears under the "Recent file transfer history" list, **this is your official confirmation of receipt**. This screen can also be printed for your records.